# **BREITBAND AUSTRIA 2030 OPENNET UND ACCESS ECALL GUIDE FÜR DIE BERICHTSLEGUNG**

WIEN, JUNI 2023 VERSION 1.0 –

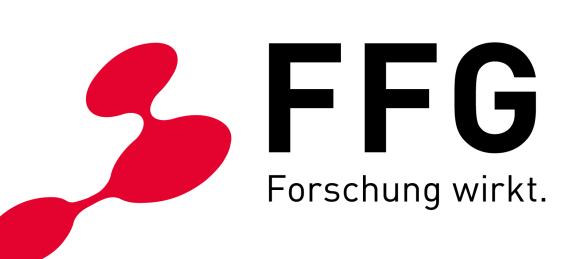

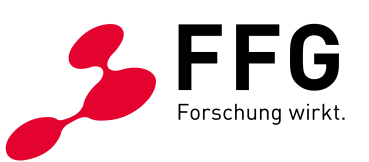

## **INHALTSVERZEICHNIS**

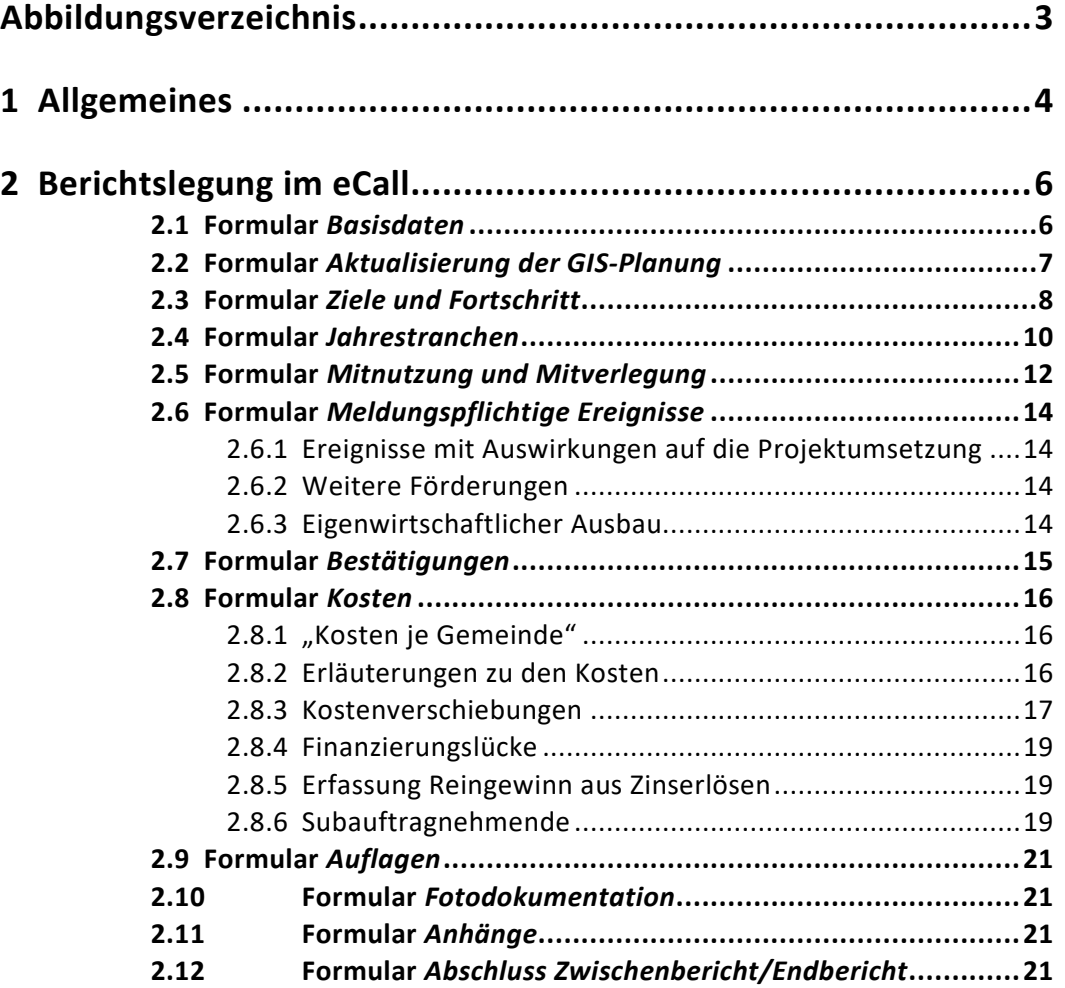

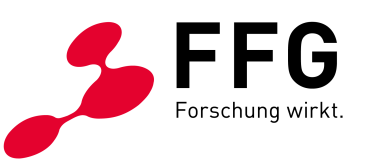

# <span id="page-2-0"></span>**ABBILDUNGSVERZEICHNIS**

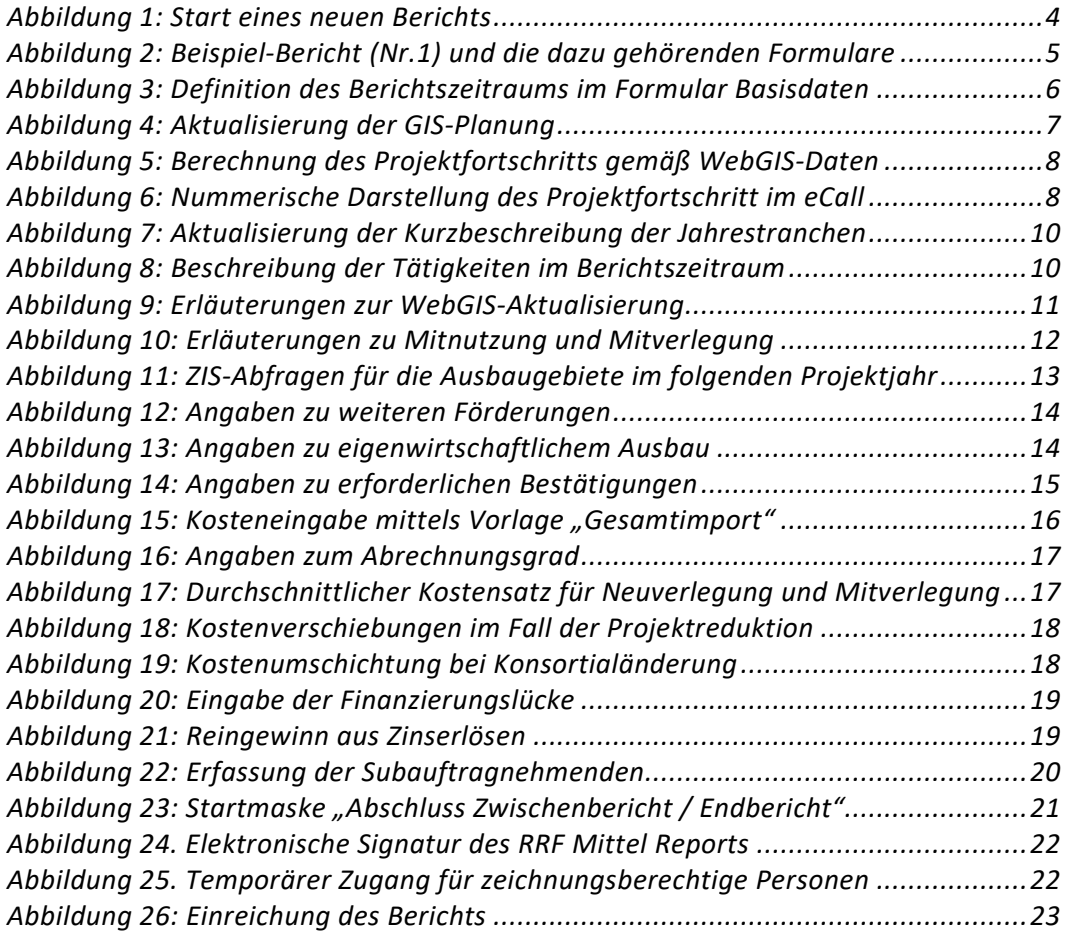

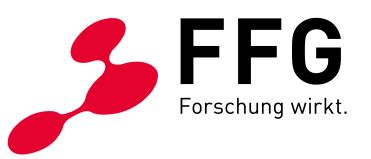

# <span id="page-3-0"></span>**1 ALLGEMEINES**

Die Berichtslegung (Zwischen- oder Endbericht) ist nur dann möglich, wenn sich das das Projekt im eCall Status "Laufendes Projekt" befindet.

Öffnen Sie das Projekt im eCall. Rufen Sie in der Projektnavigation den Menüpunkt "Aktion beginnen" auf. Dann können Sie zwischen Zwischen- und Endberichtserstellung wählen.

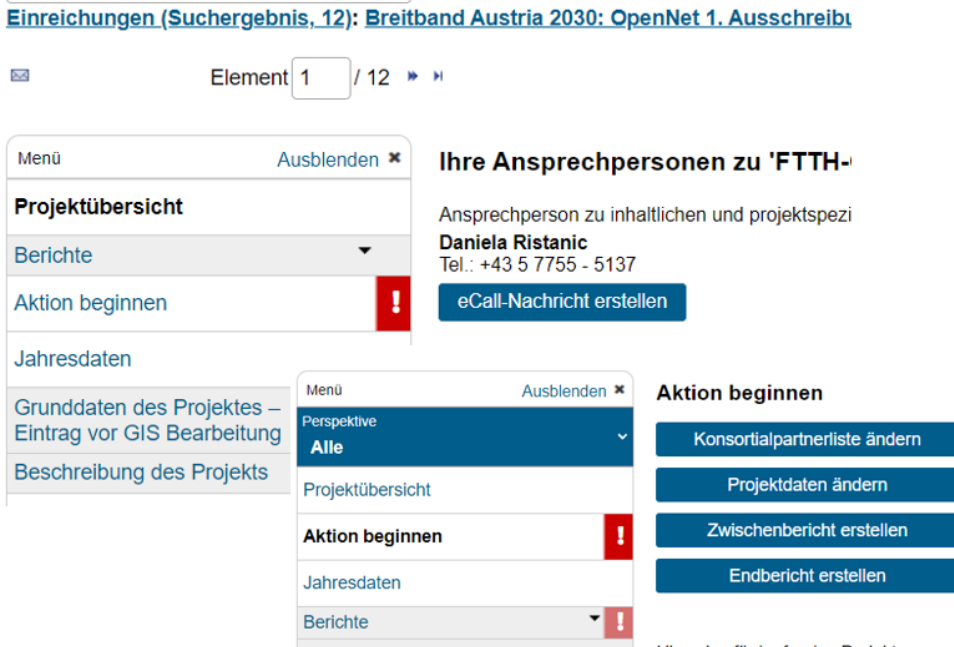

<span id="page-3-1"></span>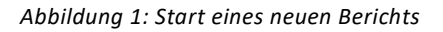

#### Hinweis:

Auch die Änderungen der Projektdaten (Adresse, Kontaktdaten) werden unter diesem Menüpunkt gestartet.

Bei Konsortialprojekten ist die Änderung der Partner (Einstieg oder Ausstieg) auch von hier anzusteuern.

Danach wird unter dem Hauptpunkt "Berichte" ein neuer Unterpunkt mit dem Namen des Berichts angelegt, in dem alle für den Bericht erforderlichen Formulare (Basisdaten, inhaltliche Beschreibung, Anhänge, Fotodokumentation, Kosteneingabefelder etc.) für Ihre Berichtslegung enthalten sind.

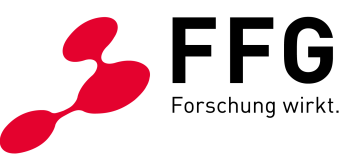

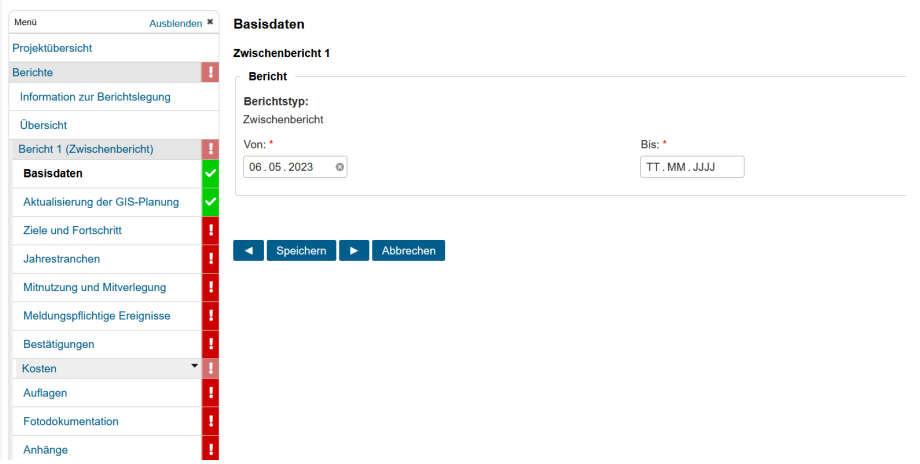

<span id="page-4-0"></span>*Abbildung* 2*: Beispiel-Bericht (Nr.1) und die dazu gehörenden Formulare*

### **Berichte bei Konsortialprojekten**

Die Berichterstellung für Konsortialprojekte erfolgt gleich wie bei Einzelprojekten. Der Konsortialführer legt den inhaltlichen Bericht für alle Partner an. Jedoch ist hier zu beachten, dass die Kosten pro Partner abgerechnet werden müssen.

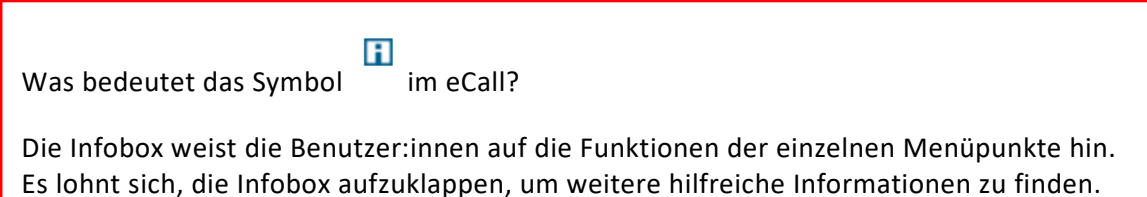

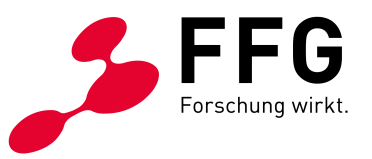

# <span id="page-5-0"></span>**2 BERICHTSLEGUNG IM ECALL**

### <span id="page-5-1"></span>**2.1 Formular** *Basisdaten*

Im Formular *Basisdaten* ist der Berichtszeitraum zu definieren. Im Formularfeld *Von* wird beim ersten Bericht das Startdatum des Projekts angezeigt. Bei weiteren Berichten wird der Folgetag des "Bis-Datums" des Vorberichts beim "Von-Datum" angezeigt. Bitte beachten Sie, dass bei OpenNet und Access Projekten der maximale Berichtzeitraum 12 Monate ist.

<span id="page-5-2"></span>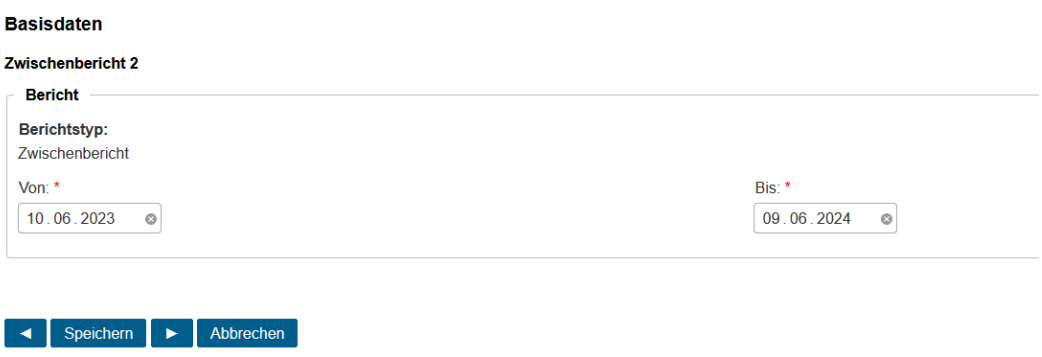

Abbildung 3: *Definition des Berichtszeitraums im Formular Basisdaten*

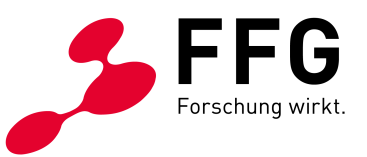

### <span id="page-6-0"></span>**2.2 Formular** *Aktualisierung der GIS-Planung*

Mit jeder Berichtslegung ist der:die Fördernehmer:in verpflichtet, die **georeferenzierte Dokumentation** zur **umgesetzten und geplanten** Abdeckung, Qualität, Lage und technischen Spezifizierung des Netzes in der WebGIS-Applikation des BMF darzustellen. Jene **Infrastrukturen**, die zum Ende des Berichtszeitraumes **bereits errich**tet wurden, sind mit dem Attribut "gebaut" zu versehen.

Vergessen Sie bitte nicht, den WebGIS-Datencheck zu prüfen und - falls notwendig führen Sie die entsprechenden Korrekturen durch. Wenn **einzelne Punkte nicht korrigiert** werden, müssen Sie diese nachvollziehbar und zumindest pro Kategorie im dafür vorgesehenen Textfeld "Angaben zu WebGIS-Datencheck-Punkten" **erläutern**.

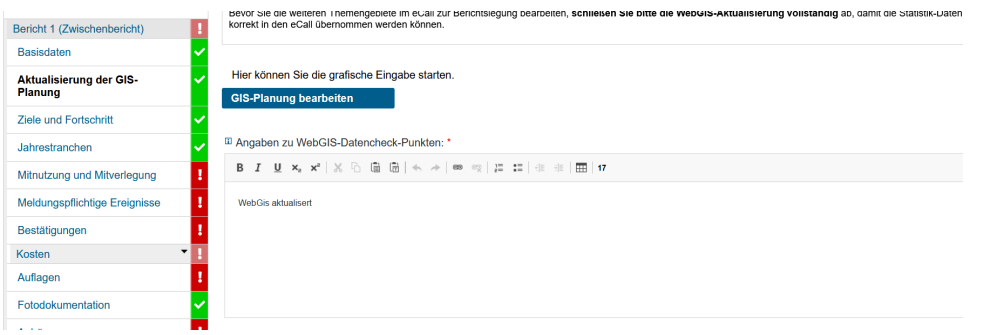

<span id="page-6-1"></span>*Abbildung 4: Aktualisierung der GIS-Planung*

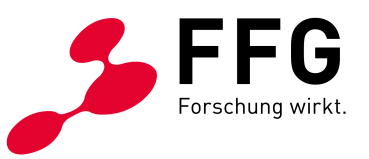

### <span id="page-7-0"></span>**2.3 Formular** *Ziele und Fortschritt*

Der Projektfortschritt wird auf Basis der eingegebenen WebGIS-Daten berechnet. Die folgenden Berechnungen zum Projektfortschritt berücksichtigen nur die Anzahl der versorgten Haushalte, errichtete Streckeninfrastrukturen und Ortszentralen, PoPs, Verteiler werden nicht berücksichtigt.

| Menü<br>Ausblenden ×           | <b>Ziele und Fortschrift</b>                                                                                                    |  |  |
|--------------------------------|----------------------------------------------------------------------------------------------------|--|--|
| Projektübersicht               | Formular Info                                                                                                    |  |  |
| <b>Berichte</b>                | Der Projektfortschritt wird auf Basis der eingegebenen WebGIS-Daten berechnet. Bei Projektverzögerungen und Projektreduktionen sind die Gründe zu erfassen.                                                                                                    |  |  |
| Information zur Berichtslegung | Datenstand: 15.05.2023 09:07:42                                                                                                    |  |  |
| Übersicht                      | (Klicken Sie auf "Neuberechnung anfordern" um eine Aktualisierung der Statistik-Daten im WebGIS zu starten)<br>Neuberechnung anfordern                                                                                                    |  |  |
| Bericht 1 (Zwischenbericht)    |                                                                                                    |  |  |
| Basisdaten                     | Die folgenden Berechnungen zur Zielerreichung bzw. zum Projektfortschritt berücksichtigen nur die Anzahl der Haushalte (in<br>Rasterzellen mit Anschluss- und Aufschließungspunkten): etwaige errichtete Streckeninfrastrukturen. PoPs etc. werden bei der                                                                                                    |  |  |
| Aktualisierung der GIS-Planung | Berechnung nicht berücksichtigt.                                                                                                    |  |  |
| <b>Ziele und Fortschritt</b>   | Die Angabe zum "Projektfortschritt laut eingereichten Bauabschnitten" ergibt sich aus dem Verhältnis der bis zum Ende des aktuellen<br>Berichtszeitraumes realisierten Haushalte zu den im WebGIS zum Zeitpunkt des Vertragsabschlusses in den bisherigen<br>Bauabschnitten geplanten Haushalten (kumulierte Anzahl der Haushalte aller Bauabschnitte bis zum aktuellen Bericht). Wir weisen darauf |  |  |
|                                | hin dass in dieser Rerechnung als Rasis immer die Planung der Raughschnitte zum Zeitnunkt des Vertragsahschlusses berangezogen                                                                                                    |  |  |

<span id="page-7-1"></span>*Abbildung 5: Berechnung des Projektfortschritts gemäß WebGIS-Daten* 

Wenn Sie mit den Angaben im WebGIS fertig sind, aktualisieren Sie die Statistik-Daten zum Projektfortschritt im eCall durch die Betätigung des Buttons "Neuberechnung anfordern". Danach müssen Sie auf "Fertigstellung der GIS-Berechnung prü**fen"** drücken. Bitte beachten Sie, dass die Neuberechnung der Statistiken aus dem WebGIS zeitintensiv ist; abhängig von der Projektgröße kann es ein paar Minuten dauern, bis die richtigen Daten dargestellt sind. Um sicher zu sein, dass die Daten am neuesten Stand sind, sollten Sie immer prüfen, ob der Zeitstempel aktuell ist.

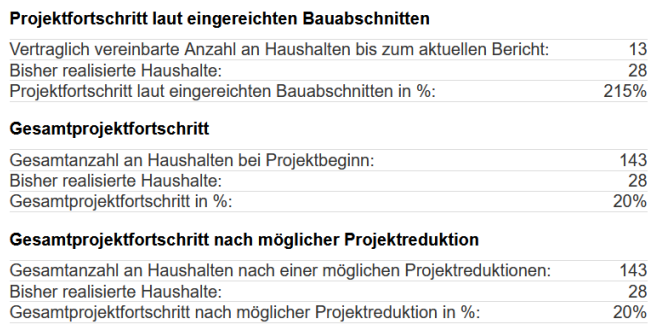

### <span id="page-7-2"></span>*Abbildung 6: Nummerische Darstellung des Projektfortschritt im eCall*

Der Projektfortschritt wird aus dem Verhältnis der bis zum Ende des aktuellen Berichtszeitraumes realisierten Haushalte zu den im WebGIS zum Zeitpunkt des Vertragsabschlusses in den bisherigen Bauabschnitten geplanten Haushalten und für die gesamte Projektdauer (das Verhältnis von realisierten und im gesamten Projekt geplanten Haushalten) gerechnet. Im Fall einer Projektreduktion, wird der Projektfortschritt aus Verhältnis von bisher realisierten und geplanten Haushalten nach Projektreduktion berechnet.

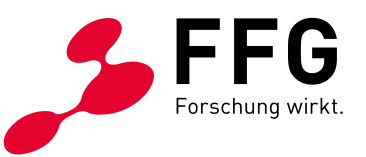

Falls der Projektfortschritt laut eingereichten Bauabschnitten unter 100 % liegt, sind Begründungen für die Projektverzögerung anzugeben.

Wenn es im Projekt schon eine Projektreduktion gab oder wenn es voraussichtlich zu einer Projektreduktion kommen wird, sind die Begründungen dafür anzugeben.

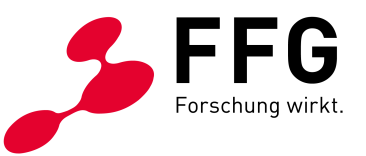

### <span id="page-9-0"></span>**2.4 Formular** *Jahrestranchen*

In diesem Formular müssen Sie die Kurzbeschreibung der Jahrestranchen sowie eine detaillierte Darstellung der im Berichtszeitraum durchgeführten Arbeiten mit Bezugnahme auf die WebGIS-Aktualisierung erfassen.

Bei "Kurzbeschreibung der Jahrestranchen" ist zu beachten, dass die Beschreibungen der abgeschlossenen Jahrestranchen nicht mehr bearbeitbar sind. Für die aktuelle bzw. für die zukünftigen Jahrestranchen kann man die Beschreibungen aus dem Antrag oder aus dem Vorbericht übernehmen.

| a considerable control complete a model of the process of the complete substantial process of the pro- |                                                                                                    |  |  |
|----------------------------------------------------------------------------------------------------|----------------------------------------------------------------------------------------------------|--|--|
| Zeitraum                                                                                               | Kurzbeschreibung der Jahrestranchen                                                                |  |  |
| Projektjahr 1                                                                                          | - detailliert Planung abgeschlossen, 30 % Tiefbau ausgeführt, Faserverteiler errichtet             |  |  |
| Projektjahr 2                                                                                          | - Verlegung LWL, Einblasen und Spleisen, Bauaufsicht, Projektkoordination                          |  |  |
| Projektjahr 3                                                                                          | - Faserverteiler errichten. Erweiterung Kabelarbeiten und Ortszentrale. Herstellung Hausanschlüsse |  |  |
| Projektjahr 4                                                                                          | - Erweiterung Kabelarbeiten und Ortszentrale, Herstellung Hausanschlüsse, Bauaufsicht,             |  |  |
| Projektjahr 5                                                                                          | - Abbrechnung und Endberichtslegung gegenüber FFG                                                  |  |  |
|                                                                                                    |                                                                                                    |  |  |

<span id="page-9-1"></span>*Abbildung 7: Aktualisierung der Kurzbeschreibung der Jahrestranchen*

#### Hinweis:

Bei Laufzeitverlängerungen muss die Kurzbeschreibung der zusätzlichen Projektjahre bei der letzten Jahrestranche als Ergänzung erfasst werden. Dabei sollte klar ersichtlich sein, welche Aktivitäten in welchem Jahr erfolgen (eigene Absätze mit Angabe des Projektjahres).

Im Textfeld "Beschreibung der Tätigkeiten im Berichtszeitraum" sind die durchgeführten Arbeiten detailliert zu beschreiben. Verzögerungen oder Änderungen sind zu begründen*.*

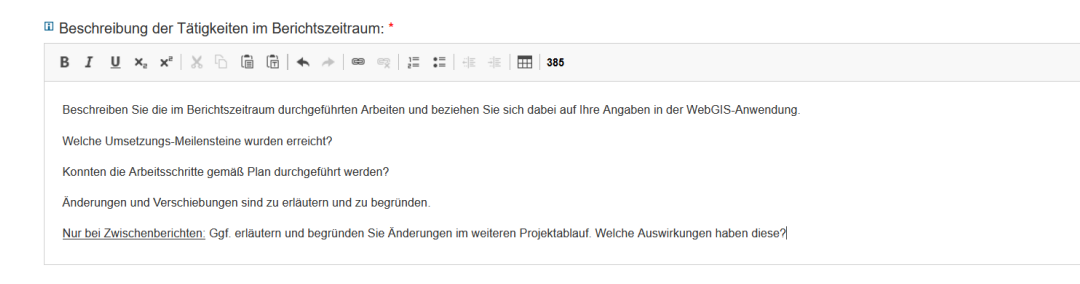

*Abbildung 8: Beschreibung der Tätigkeiten im Berichtszeitraum*

<span id="page-9-2"></span>Wenn es zu Trassenänderungen und/oder Änderungen der Verlegetechniken bei den im aktuellen Berichtszeitraum errichteten Infrastrukturen (Attribut "gebaut") kommt, sind diese zu erläutern und zu begründen, vor allem wenn die Änderungen zu Kostensteigerungen führen.

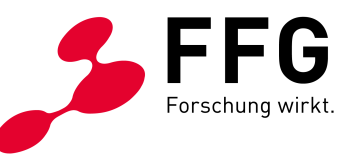

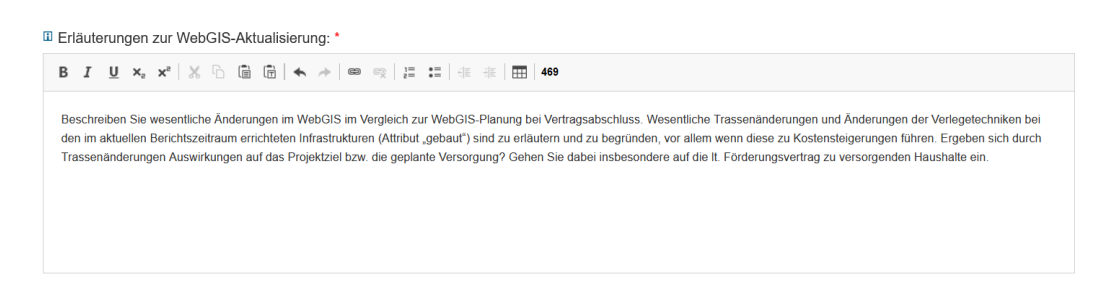

<span id="page-10-0"></span>*Abbildung 9: Erläuterungen zur WebGIS-Aktualisierung*

Wir weisen darauf hin, dass Änderungen der WebGIS-Planungen in zukünftigen Ausbaujahren (Bauabschnitten) zur Kenntnis genommen werden. Im Rahmen der Berichtsprüfung erfolgt jedoch keine Freigabe/Genehmigung dieser Änderungen.

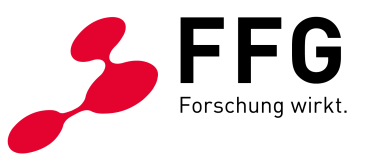

### <span id="page-11-0"></span>**2.5 Formular** *Mitnutzung und Mitverlegung*

Die Fördernehmenden sind bei der Projektumsetzung verpflichtet, die im Ausbaugebiet vorhandenen mitnutzbaren Infrastrukturen sowie Mitverlegungsmöglichkeiten bei anderen Bauvorhaben zu berücksichtigen, soweit dies wirtschaftlich zumutbar und technisch vertretbar ist.

Die Details zu den Ergebnissen der Prüfung von Mitverlegungs- und Mitnutzungsmöglichkeiten bzw. zur Umsetzung von Mitverlegungen und Mitnutzungen im Ausbaugebiet des aktuellen Berichtszeitraumes sind im vorgegebenen Excel-Sheet zu erfassen. Im Falle eines Konsortiums sind die Details für alle Partner abzubilden.

Wenn die Berücksichtigung von Mitnutzungs- und Mitverlegungsmöglichkeiten entweder zum Teil oder gänzlich nicht möglich war, ist dies im entsprechenden Feld zu erläutern. Weiters sind die im Berichtszeitraum genutzten Mitnutzungs- und Mitverlegungsmöglichkeiten zu beschreiben. Gehen Sie dabei insbesondere auf jene Mitnutzungen/Mitverlegungen ein, die im Projektantrag noch nicht berücksichtigt waren.

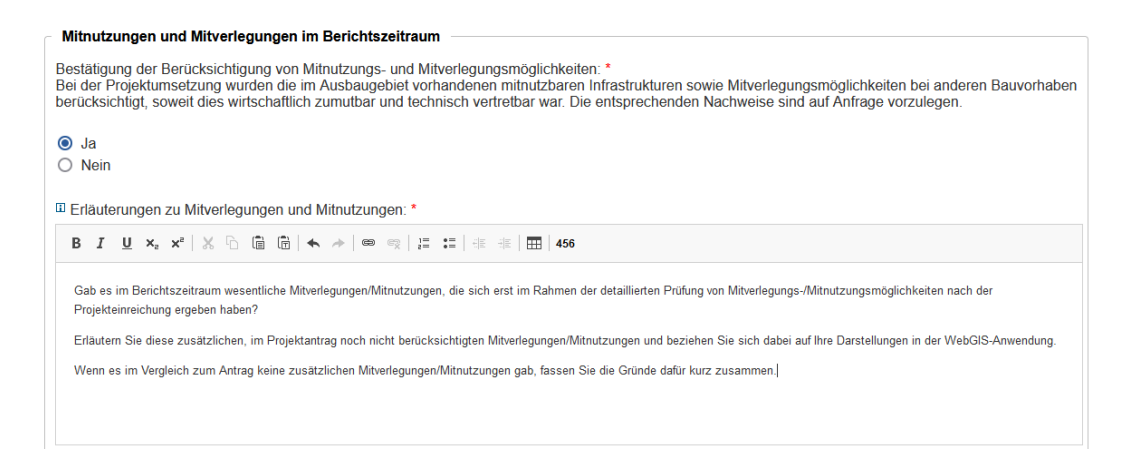

<span id="page-11-1"></span>*Abbildung 10: Erläuterungen zu Mitnutzung und Mitverlegung*

Weiters sind Angaben zu ZIS-Abfragen für die Ausbaugebiete im folgenden Projektjahr erforderlich. Frühester Stichtag für die neuerlichen ZIS-Abfragen ist **1 Monat** vor Ende des aktuellen Berichtszeitraumes.

Wenn ZIS-Abfragen nicht durchgeführt wurden, ist dies zu begründen.

Eine Auflistung aller ZIS-Abfragen Bauvorhaben und Infrastrukturen für das im nächsten Jahr geplante Ausbaugebiet ist in der vorgegebenen Excel-Vorlage zu erfassen und hochzuladen. Im Falle eines Konsortiums sind die ZIS-Abfragen für alle Partner abzubilden.

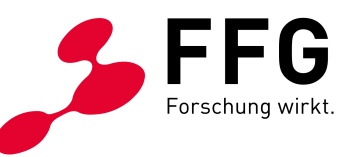

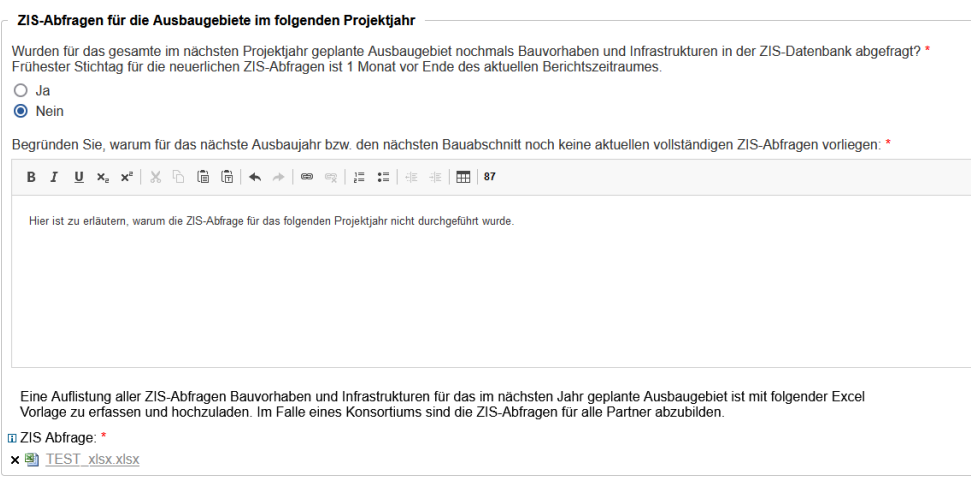

<span id="page-12-0"></span>*Abbildung 11: ZIS-Abfragen für die Ausbaugebiete im folgenden Projektjahr*

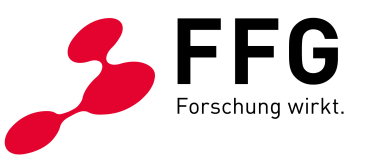

### <span id="page-13-0"></span>**2.6 Formular** *Meldungspflichtige Ereignisse*

### <span id="page-13-1"></span>**2.6.1 Ereignisse mit Auswirkungen auf die Projektumsetzung**

Gibt es besondere Ereignisse rund um das geförderte Projekt, wie z. B. gesellschaftsrechtliche Änderungen, Insolvenzverfahren, neue Eigentumsverhältnisse, sind diese der FFG mitzuteilen.

### <span id="page-13-2"></span>**2.6.2 Weitere Förderungen**

Alle weiteren für dieses Projekt oder Teile dieses Projekts (dieselben Leistungen) beantragten, genehmigten oder ausbezahlten Förderungen von öffentlichen Stellen (einschließlich EU) müssen bekanntgegeben werden. Geben Sie auch an, ob es sich dabei um eine Top up Förderung des Landes handelt. Beim Anklicken auf *Projektnummer* oder *Bezeichnung* öffnet sich das Feld, in dem die Eingaben über *Weitere Förderungen* bearbeitbar sind.

| Weitere Förderungen                                                                                                    |                 |                            |                                        |   |  |  |  |
|----------------------------------------------------------------------------------------------------|-----------------|----------------------------|----------------------------------------|---|--|--|--|
| Führen Sie bitte alle weiteren Förderungen von öffentlichen Stellen (einschließlich EU) an, die für dieses Projekt bzw. Teile dieses Projekts<br>(dieselben Leistungen/ Kostenpositionen der Abrechnung dieses Projekts) beantragt, genehmigt, ausbezahlt wurden bzw. noch ausbezahlt<br>werden |                 |                            |                                        |   |  |  |  |
| Weitere Förderung hinzufügen                                                                                                    |                 |                            |                                        |   |  |  |  |
| Projektnummer ▲                                                                                                    | Förderungsgeber | Bezeichnung                | Förderungsbetrag Top up Förderung Land |   |  |  |  |
| 123                                                                                                    | Fördergeber 1   | Breitband Ausbau Förderung | 1000000 Nein                           |   |  |  |  |
| 456                                                                                                    | Fördergeber 2   | Breitband Ausbau Förderung | 1000000 Ja                             | ❺ |  |  |  |
|                                                                                                    |                 |                            |                                        |   |  |  |  |

<span id="page-13-4"></span>*Abbildung* 12*: Angaben zu weiteren Förderungen*

#### <span id="page-13-3"></span>**2.6.3 Eigenwirtschaftlicher Ausbau**

Wenn im geförderten Ausbaugebiet bereits Gigabit-fähige Kommunikationsinfrastruktur vorhanden ist oder diese im Rahmen eines eigenwirtschaftlichen Ausbaus entsteht, ist dies zu erläutern. Ggfs. muss der Fördernehmende eine entsprechende Projektreduktion beantragen (siehe Abschnitt *Kosten Kostenverschiebungen*). Die Vorlage für die Berechnung der Projektreduktion ist unter *Kostenverschiebungen* zu finden.

| Eigenwirtschaftlicher Ausbau                                                                                                    |  |  |  |  |
|----------------------------------------------------------------------------------------------------|--|--|--|--|
| War für die im Berichtszeitraum ausgebauten Gebiete aus den ZIS-Abfrage-Ergebnissen (inkl. Kommunikation mit Netzbereitstellern) oder aus sonstigen dem:r<br>Förderungsnehmer in verfügbaren Informationen erkennbar, dass im geförderten Ausbaugebiet bereits Gigabit-fähige Kommunikationsinfrastruktur vorhanden<br>ist oder dass ein eigenwirtschaftlicher Ausbau stattfindet? * |  |  |  |  |
| $\bullet$ Ja                                                                                                    |  |  |  |  |
| $\bigcirc$ Nein                                                                                                    |  |  |  |  |
| Erläuterungen der Angaben: *                                                                                                    |  |  |  |  |
| <b>B</b> <i>I</i> U x, x <sup>2</sup>   X, G   ● ● ★ <i>★</i>   ∞ ◎   』 1:   ※ ※   田   182                                                                                                    |  |  |  |  |
| In der Ausbaugebiet gibt es zum Teil oder gänzlich der eigenwirtschftliche Ausbau, deswegen müssen die Teile des Projekts zurückgegeben werden und eine entsprechende<br>Proiektkostenreduktion ist durchzuführen.                                                                                                    |  |  |  |  |
|                                                                                                    |  |  |  |  |
|                                                                                                    |  |  |  |  |

<span id="page-13-5"></span>*Abbildung 13: Angaben zu eigenwirtschaftlichem Ausbau*

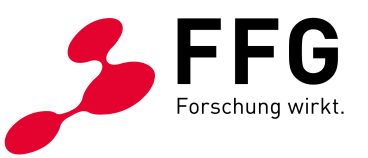

### <span id="page-14-0"></span>**2.7 Formular** *Bestätigungen*

Unter dem Reiter *Bestätigungen* müssen die Fördernehmer:innen die aufgelisteten Fragen mit "Ja" oder "Nein" beantworten.

Wenn eine oder mehrere Fragen mit "Nein" beantwortet werden, ist eine Begründung anzugeben.

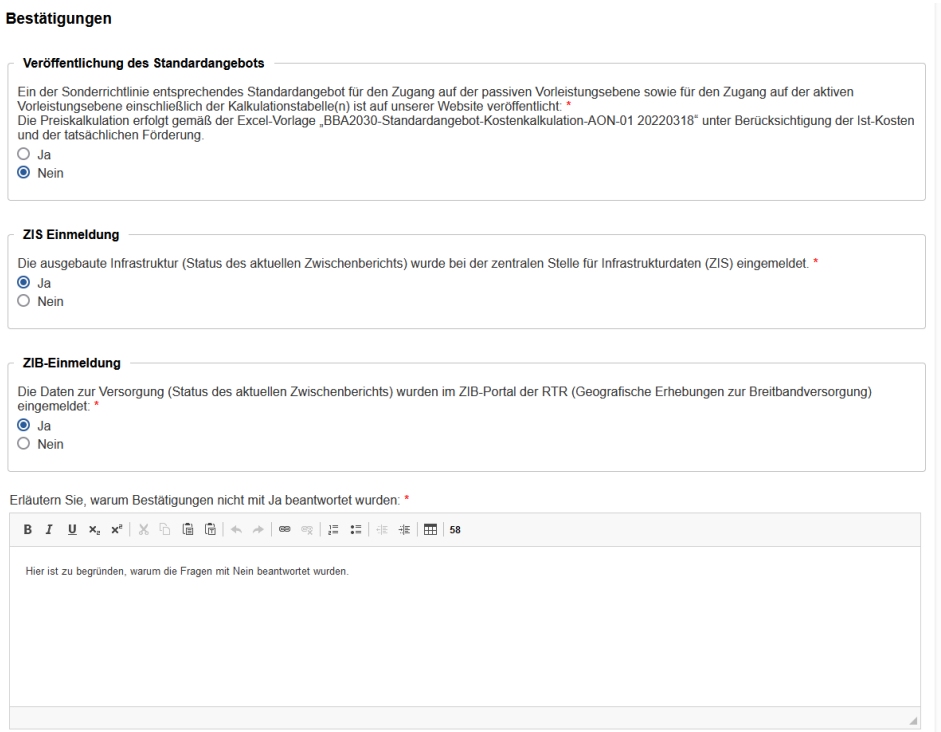

<span id="page-14-1"></span>*Abbildung 14: Angaben zu erforderlichen Bestätigungen*

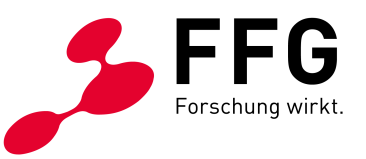

### <span id="page-15-0"></span>**2.8 Formular** *Kosten*

Im Formular *Kosten* bei Zwischenberichten sind folgende Unterkategorien zu bearbeiten.

### <span id="page-15-1"></span>**2.8.1 "Kosten je Gemeinde"**

Im Abschnitt "Kosten je Gemeinde" sind die Personal-, Sach-, Drittkosten sowie Kosten für Maschinennutzung pro Gemeinde zu erfassen. Die Kosteneingabe kann händisch im eCall erfolgen. Es wird jedoch empfohlen, die Excel "Importvorlage" zu verwenden, die den Gesamtimport der Kosten ermöglicht. In dieser mehrseitigen Excel-Datei müssen Sie die Kosten pro Kostenart in den einzelnen Tabellenblättern eingeben. Beachten Sie, dass die Kosten für Planung, Projektmanagement und Bauaufsicht als Nettobetrag in Euro separat anzugeben sind.

Bei Konsortialprojekten müssen die Kosten pro Partner importiert werden.

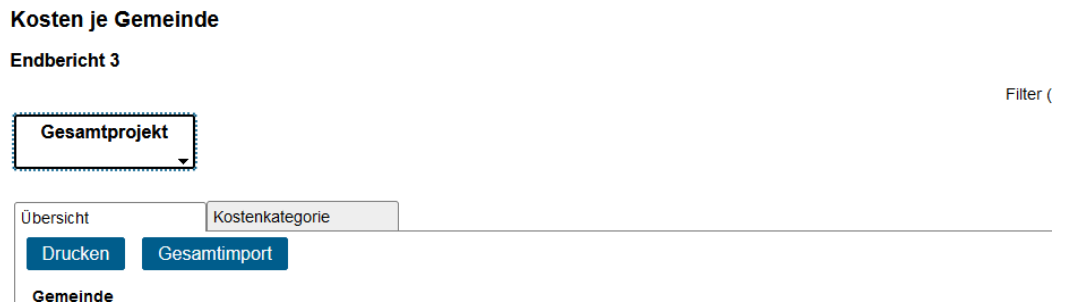

<span id="page-15-3"></span>*Abbildung* 15*: Kosteneingabe mittels Vorlage "Gesamtimport"*

### <span id="page-15-2"></span>**2.8.2 Erläuterungen zu den Kosten**

Wesentliche Änderungen an der Kostenstruktur, z. B. Entfall von Kosten, ungeplante Kosten, starke Verschiebungen zwischen Gemeinden, bei Konsortialprojekten Verschiebungen zwischen Konsortialmitgliedern sind im Textfeld "Erläuterungen zu den abgerechneten Kosten" zu begründen.

Wenn bei den Berichtslegungen die abgerechneten Kosten nicht der Projektumsetzung entsprechen, sind diese Abweichungen unter "Erläuterungen zum Abrechnungsgrad" darzustellen.

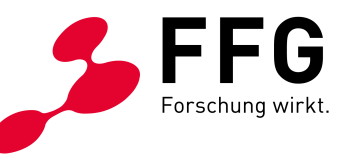

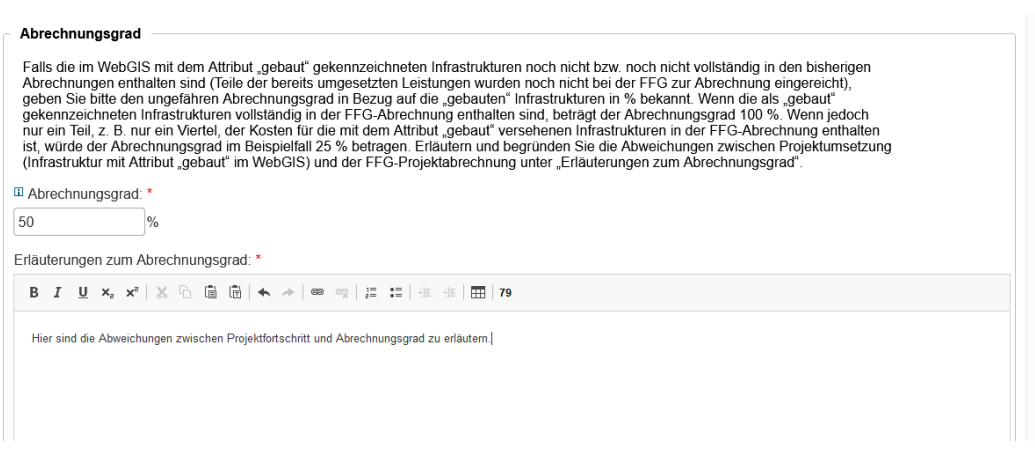

<span id="page-16-1"></span>*Abbildung 16: Angaben zum Abrechnungsgrad*

Beim Endbericht sind die durchschnittlichen Kostensätze für Grabungskosten der Neuverlegung und der Mitverlegung in Euro pro Lfm. anzugeben. Die Kosten für Leerrohrsysteme und Glasfaserkabeln sind dabei nicht zu berücksichtigen.

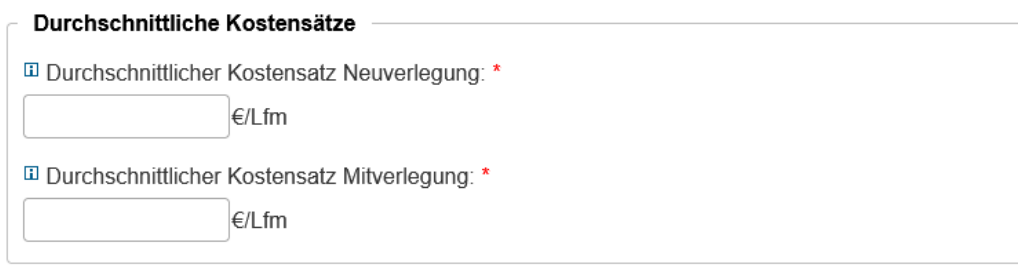

<span id="page-16-2"></span>*Abbildung 17: Durchschnittlicher Kostensatz für Neuverlegung und Mitverlegung*

### <span id="page-16-0"></span>**2.8.3 Kostenverschiebungen**

Bei BBA2030 OpenNet und Access Projekten sind Kostenverschiebungen **nur im Fall von Projektreduktionen und bei Änderungen von Konsortialpartnern** im eCall durchzuführen. Die Kostenverschiebungen zwischen Gemeinden sollen nicht durchgeführt werden. Beachten Sie, dass Kostenverschiebungen im Fall einer Projektreduktion **bei der Berichtslegung** durchgeführt werden müssen.

Klicken Sie bitte an dem Kästchen "Verschiebung der Kosten im Fall einer Projektreduktion oder bei der Änderung von Konsortialpartnern beantragt" und reduzieren Sie die Kosten in den Gemeinden, die mit der Projektreduktion betroffen sind (in diesem Beispiel die Gemeinde Schönbach).

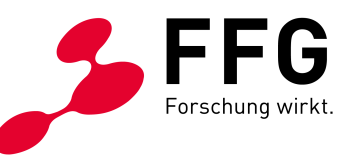

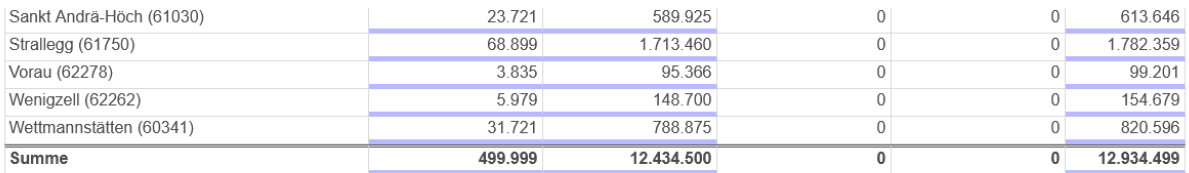

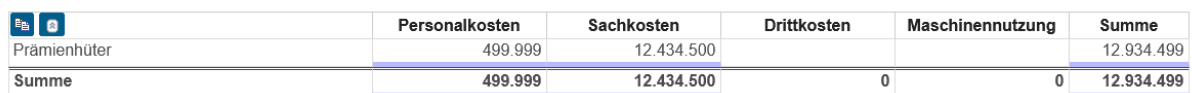

Verschiebung der Kosten im Fall einer Projektreduktion beantragt: Ja

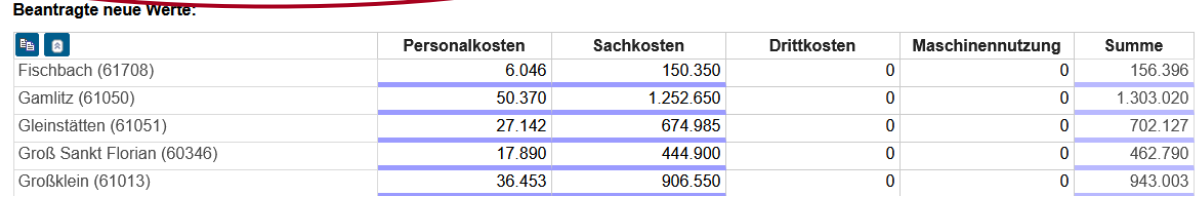

<span id="page-17-0"></span>*Abbildung 18: Kostenverschiebungen im Fall der Projektreduktion*

Im Gegensatz dazu sind Kostenumschichtungen bei Änderung von Konsortialpartnern nur im Projektstatus "Laufendes Projekt" möglich. Zum Start einer Konsortialpartneränderung klicken Sie auf den Reiter "Aktion beginnen" und wählen Sie die Option "Konsortialpartnerliste ändern" aus. Danach wird der Reiter *1. Konsortialänderung* mit den Formularen *Basisdaten*, *Partner* und *Kostenumschichtung* in der Projektnavigation eingeblendet. Das Formular Basisdaten öffnet sich automatisch.

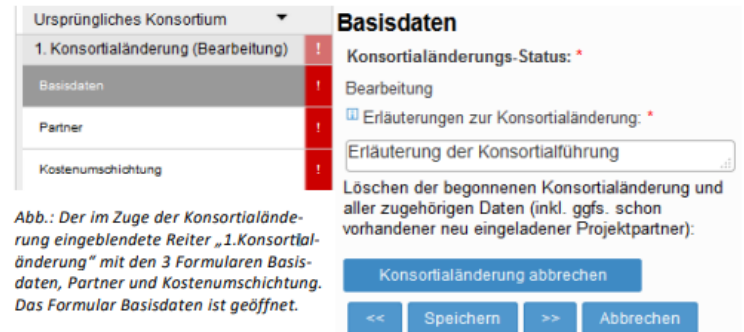

<span id="page-17-1"></span>*Abbildung* 19*: Kostenumschichtung bei Konsortialänderung*

Die genaue Anleitung, wie Konsortialänderungen im eCall durchzuführen sind, finden Sie hier: [Konsortialänderung.](https://ecall.ffg.at/Cockpit/Tutorial.aspx?target=23308932&)

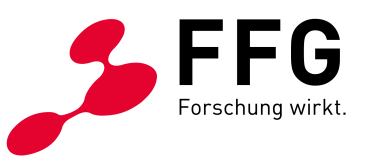

### <span id="page-18-0"></span>**2.8.4 Finanzierungslücke**

Beim Endbericht muss die Finanzierungslücke mit den aktualisierten Werten neu berechnet und im vorgesehenen Feld eingetragen werden. Das Excel-Sheet mit der Berechnung der Finanzierungslücke ist im eCall hochzuladen.

Im Fall eines Konsortiums muss jedes Konsortialmitglied eine eigene Finanzierungslückenberechnung erstellen und die Finanzierungslücken sind im Reiter Kosten/Kosten je Partner einzugeben.

#### Finanzierungslücke\*

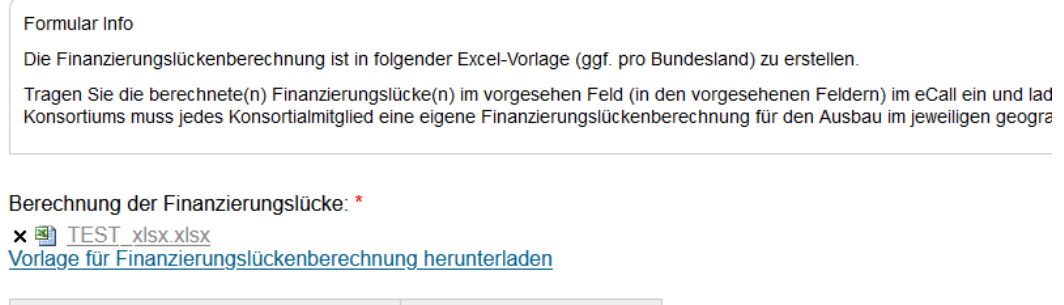

| <b>Bundesland</b> | Finanzierungslücke |
|-------------------|--------------------|
| Niederösterreich  | 250.000            |

<span id="page-18-3"></span>*Abbildung 20: Eingabe der Finanzierungslücke*

#### <span id="page-18-1"></span>**2.8.5 Erfassung Reingewinn aus Zinserlösen**

Wenn Förderungsmittel nicht unmittelbar verwendet werden, sind diese zinsbringend zu veranlagen. Der Reingewinn aus dieser Veranlagung ist bekanntzugeben. Zusätzlich sind die Angaben zu erläutern.

#### Reingewinn aus Zinserlösen

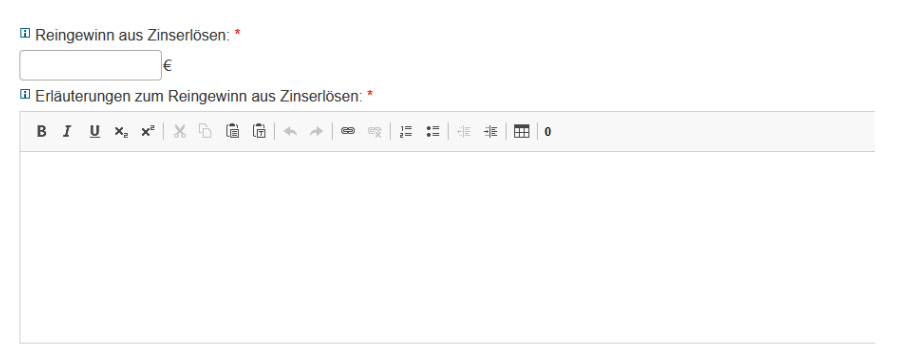

<span id="page-18-4"></span>*Abbildung 21: Reingewinn aus Zinserlösen*

#### <span id="page-18-2"></span>**2.8.6 Subauftragnehmende**

Um die Datentransparenz zu gewährleisten müssen auch mit dem Endbericht alle Subauftragnehmende, ohne monetärer oder inhaltlicher Grenze, erfasst werden.

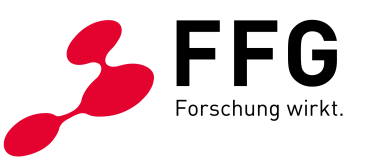

Subauftragnehmende

 $\sqrt{2}$  Neu

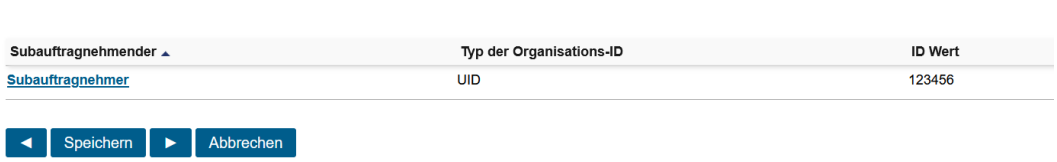

<span id="page-19-0"></span>*Abbildung 22: Erfassung der Subauftragnehmenden*

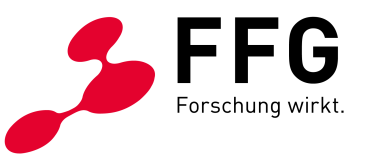

### <span id="page-20-0"></span>**2.9 Formular** *Auflagen*

Offene Auflagen sind bei den jeweils zugehörigen Berichten zu erfüllen. Bei Konsortialprojekten erfolgt die Erfüllung der Auflagen durch das jeweilige Konsortialmitglied, welchem die Auflage zugeordnet wurde.

### <span id="page-20-1"></span>**2.10 Formular** *Fotodokumentation*

Details zur Bilddokumentation finden sie im Dokument "Information zur technischen Dokumentation von Infrastrukturen" unter "Fotodokumentation der Infrastrukturen" im jeweiligen Downloadcenter.

### <span id="page-20-2"></span>**2.11 Formular** *Anhänge*

Hier können weitere Anhänge bei Bedarf hochgeladen werden. Bitte beachten Sie, dass nur Dokumente hochgeladen werden, die zum Verständnis des aktuellen Berichts unbedingt erforderlich sind oder die im Einzelfall von der FFG angefordert werden.

### <span id="page-20-3"></span>**2.12 Formular** *Abschluss Zwischenbericht/Endbericht*

Wenn Sie alle einzelnen Seiten des Berichts ausgefüllt haben, sollten alle "Ampeln" grün erscheinen. Prüfen Sie gegebenenfalls nochmals die Vollständigkeit und Richtigkeit Ihrer Angaben und schließen Sie den Bericht ab. Nach dem Absenden des Berichts ist der Bericht nicht mehr bearbeitbar.

Bevor der Bericht abgeschlossen werden kann, muss der RRF – Mittel Report, der die Richtigkeit der Rasterzellenversorgung im Projekt bestätigt, erzeugt werden. Um den Report erstellen zu können, muss der Button *"Eingabe abschließen und weiter zur Unterschrift"* aktiviert werden.

#### **Abschluss Zwischenbericht**

Für die erfolgreiche elektronische Einreichung müssen alle Formulare gespeichert sein. Die erfolgreiche elektronische Absendung wird mit der Meldung "Die Einreichung wurde abgeschickt" bestätigt! Nachfolgend unterzeichnen Sie den RRF- Mittel Report zur Bestätigung über die Richtigkeit der im WebGIS dargestellten Rasterzellenversorgung Ihres Projektes Eingabe abschließen und weiter zur Unterschrift Bitte prüfen Sie vor dem Abschließen, ob alle Daten korrekt sind.

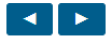

<span id="page-20-4"></span>*Abbildung 23: Startmaske "Abschluss Zwischenbericht / Endbericht"*

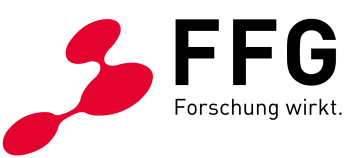

Unter *"Dokument öffnen"* kann das Dokument begutachtet und gegebenenfalls mit *"Daten überarbeiten"* korrigiert werden. Wurde das Dokument als korrekt eingestuft, muss dieses mit Hilfe der Handysignatur unterschrieben werden.

#### **Abschluss Zwischenbericht**

Für die erfolgreiche elektronische Einreichung müssen alle Formulare gespeichert sein. Die erfolgreiche elektronische Absendung wird mit der Meldung "Die Einreichung wurde abgeschickt" bestätigt!

Die Eingabe wurde zur Unterzeichnung gesperrt. Die Sperre können Sie mit dem Button "Daten überarbeiten" aufheben. Falls Sie bereits ein Dokument signiert hatten, wird dieser wieder entfernt

Nachfolgend unterzeichnen Sie den RRF- Mittel Report zur Bestätigung über die Richtigkeit der im WebGIS dargestellten<br>Rasterzellenversorgung Ihres Projektes.

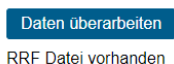

Dokument öffnen

#### **Bitte unterzeichnen:**

In dieser Ausschreibung ist es erforderlich, dass der Antrag elektronisch mittels Handy-Signatur signiert wird.

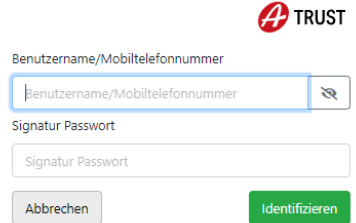

<span id="page-21-0"></span>*Abbildung 24. Elektronische Signatur des RRF Mittel Reports*

Alternativ kann ein temporärer Zugang an eine zeichnungsberechtige Person versendet werden:

<span id="page-21-1"></span>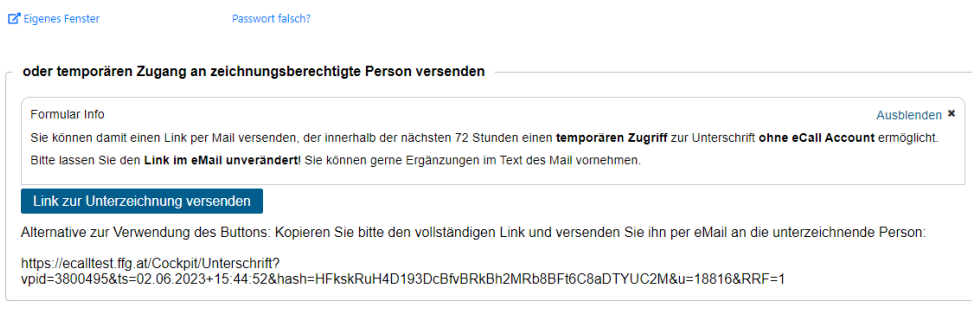

Zwischenbericht abschicken

*Abbildung 25. Temporärer Zugang für zeichnungsberechtige Personen*

Nach der Unterzeichnung des RRF-Mittel-Reports ist mit Hilfe des Buttons "Zwi*schen/Endbericht abschicken"* das Projekt abzuschließen.

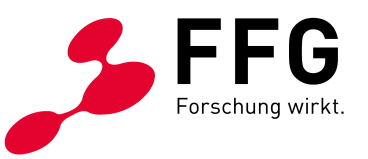

#### <span id="page-22-0"></span>**Abschluss Endbericht**

Für die erfolgreiche elektronische Einreichung müssen alle Formulare gespeichert sein. Die erfolgreiche elektronische Absendung wird mit der Meldung "Die Einreichung wurde abgeschickt" bestätigt!

Endbericht abschicken

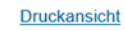

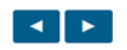

*Abbildung* 26*:* Einreichung des Berichts